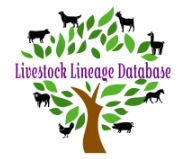

**When you open the BGA database, you will first see the Dashboard. You will be able to see if you have any 'Pending Approvals'.**

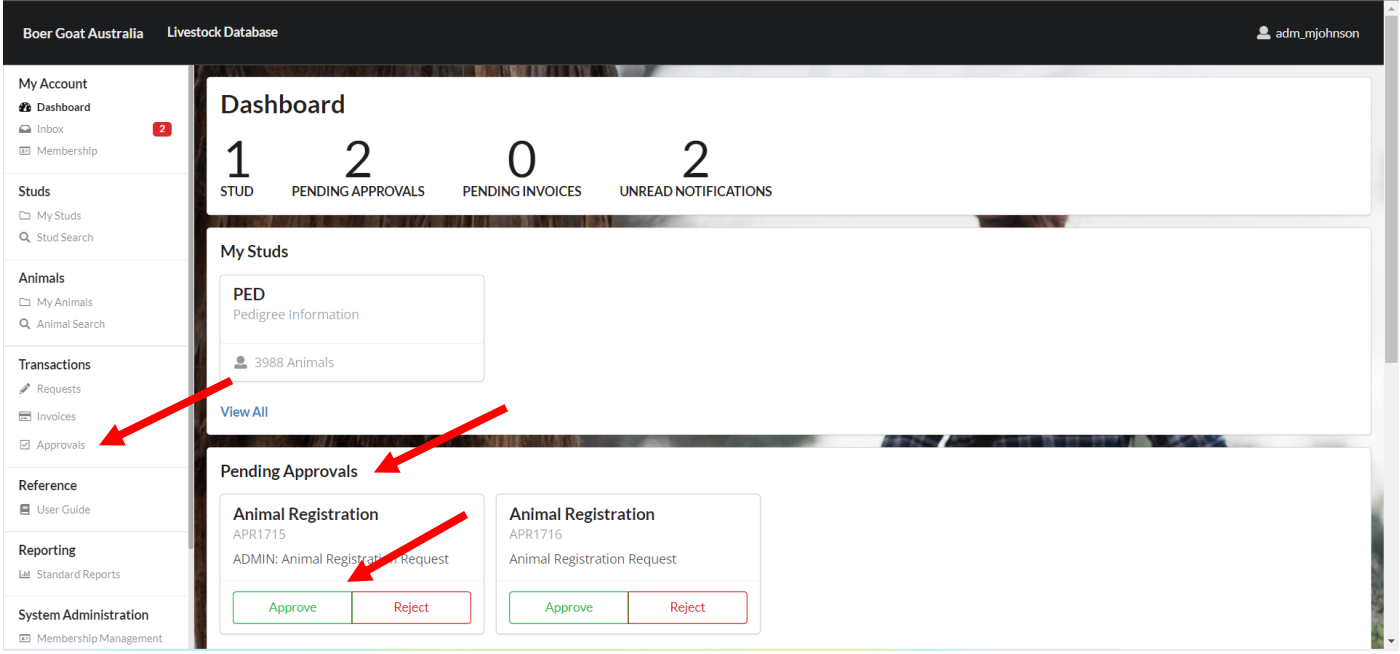

**If you are confident that your request is accurate you can click on approve.**

**If there is an error in the request, you can click 'Reject'.**

**You can review your request, before approving / rejecting, by using the following 2 options.**

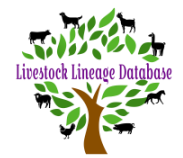

#### **Option 1**

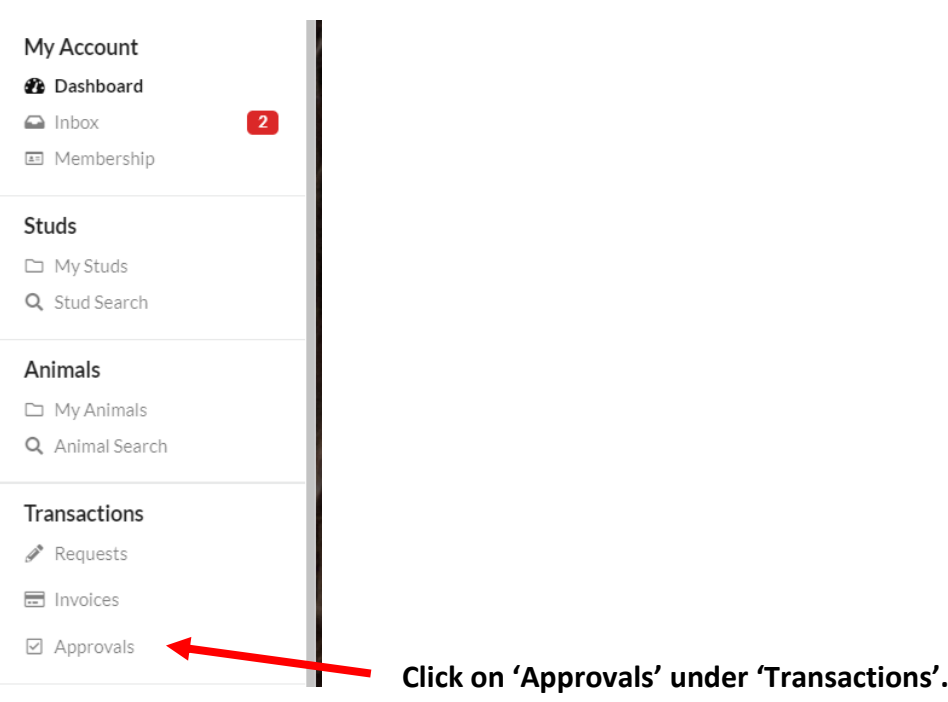

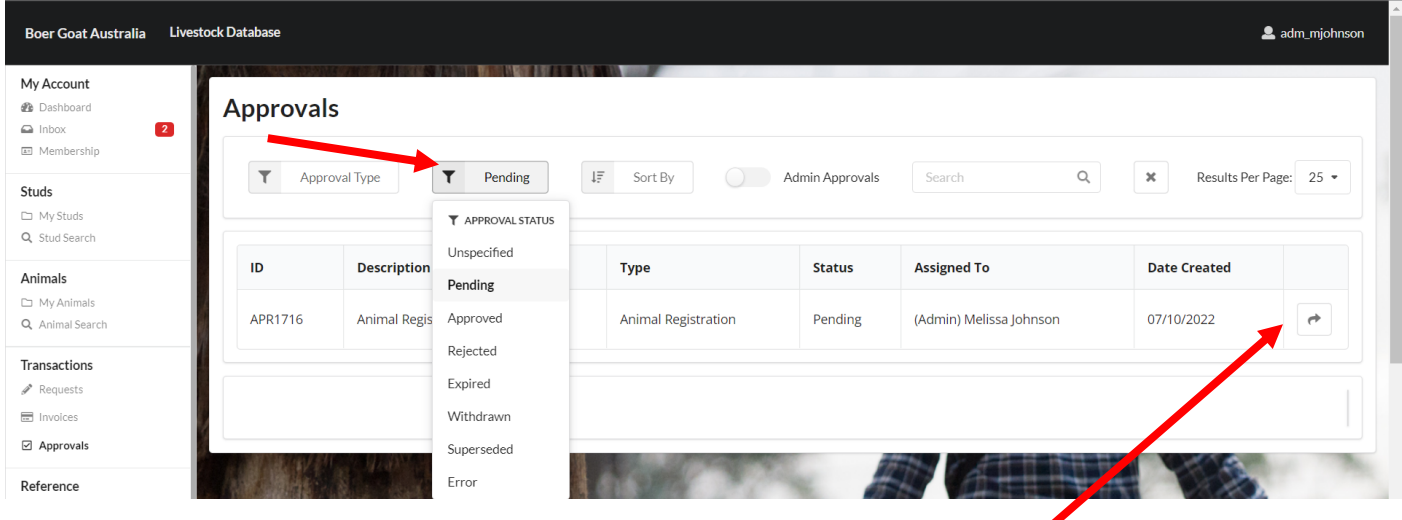

**Click 'Approval Status' filter and click on Pending.**

**All requests that are waiting for approval will be displayed.**

**Click on the arrow in the righthand column of the required approval, to review the approval.**

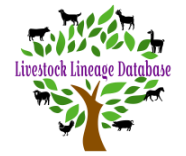

**You can** 

# **Guide to Approving Your Requests**

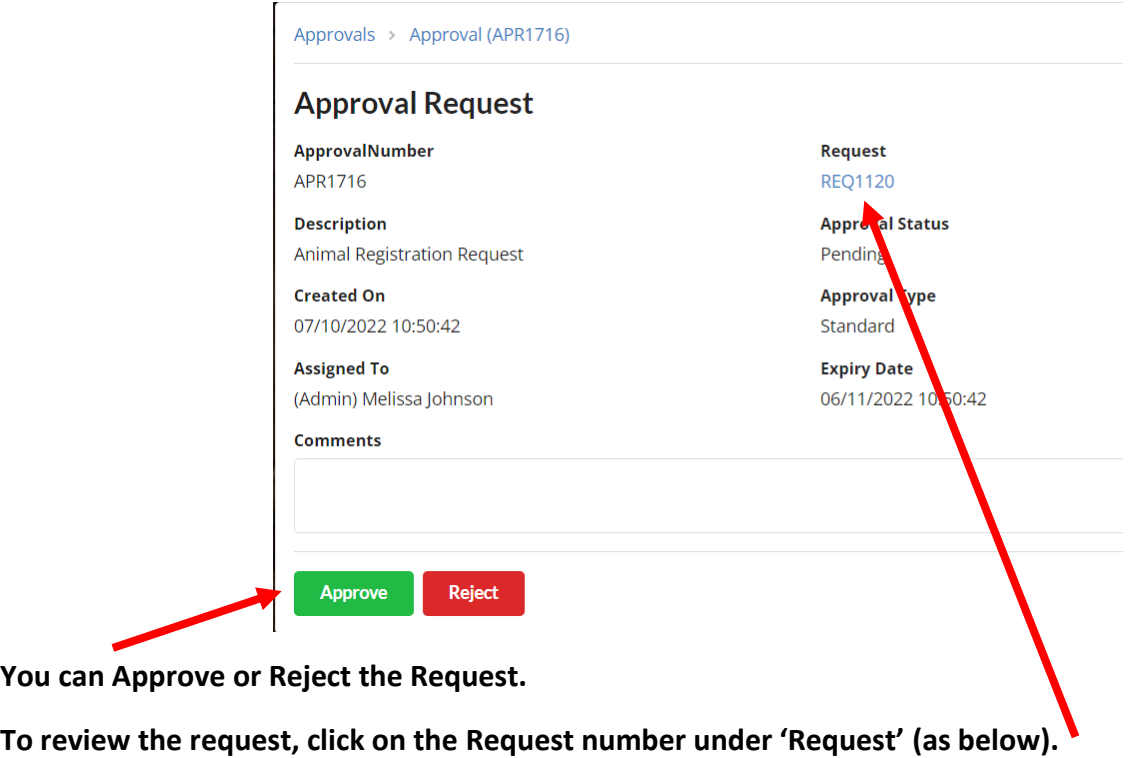

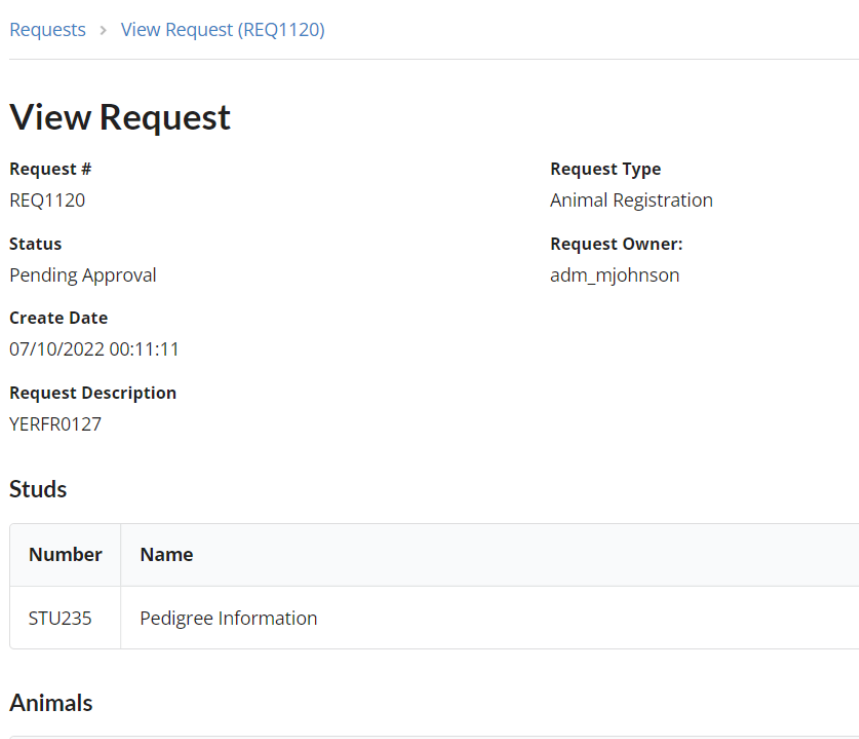

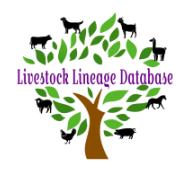

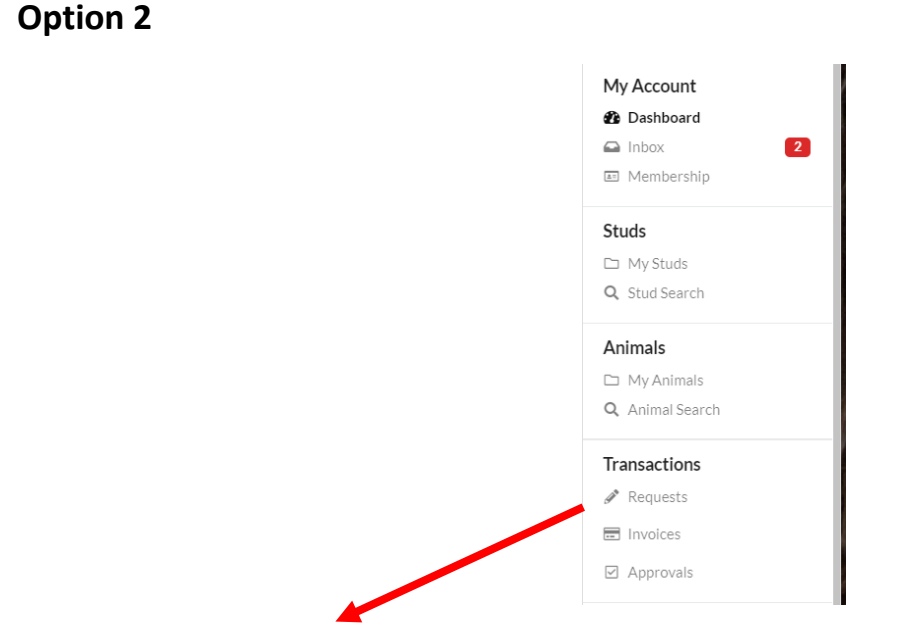

**Click on 'Requests' under 'Transactions'.**

| My Account<br><b>@</b> Dashboard<br>$\boxed{2}$<br>$\bigcirc$ Inbox | <b>Requests</b>          |              | <b><i>CONTACT AND RESERVE</i></b>                        |                                                           |                    |                     |                        |  |
|---------------------------------------------------------------------|--------------------------|--------------|----------------------------------------------------------|-----------------------------------------------------------|--------------------|---------------------|------------------------|--|
| Membership<br>Studs<br>My Studs                                     | ۳<br>Animal Registration |              | $\mathbf$<br>Pending Approval<br><b>T</b> REQUEST STATUS | $\downarrow \equiv$<br>Create Date (Descending)<br>Search |                    | Q<br>$\pmb{\times}$ | Results Per Page: 25 * |  |
| Q Stud Search<br>Animals                                            | ID                       | <b>Type</b>  | Unspecified<br>Draft                                     | atus                                                      | <b>Description</b> |                     | <b>Create Date</b>     |  |
| $\Box$ My Animals<br>Q Animal Search                                | <b>REQ1120</b>           | Animal Regis | <b>Pending Approval</b><br>Pending Invoice               | nding Approval                                            |                    | 07/10/2022          |                        |  |
| Transactions<br>$\triangle$ Requests<br><b>一</b> Invoices           | <b>REQ689</b>            | Animal Regis | Pending Completion<br>Cancelled                          | Inding Approval                                           |                    | 01/09/2022          | ↛                      |  |
| □ Approvals                                                         | <b>Create Request</b>    |              | Completed                                                |                                                           |                    |                     |                        |  |
| Reference<br>■ User Guide                                           |                          |              | Rejected<br>Error                                        |                                                           |                    |                     |                        |  |
| Reporting<br>Lat Standard Reports                                   |                          |              | Processing<br>Pending Email Confirmation                 |                                                           |                    |                     |                        |  |

**Click 'Request Status' filter and click on Pending Approval.**

**All requests that are waiting for approval will be displayed.**

**Click on the arrow in the righthand column of the required request, to review the request.**

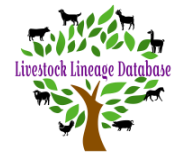

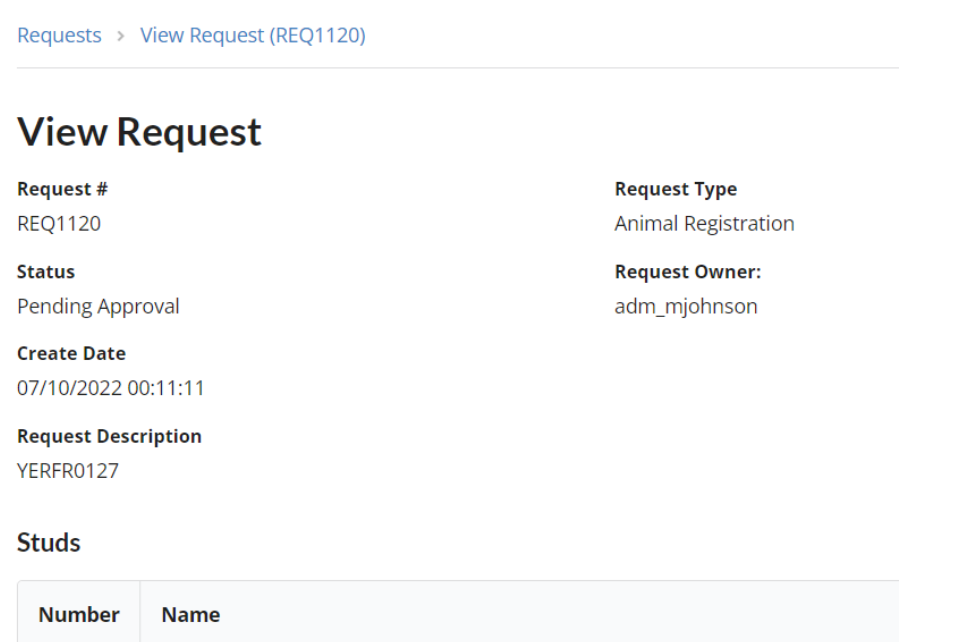

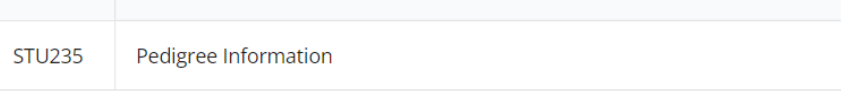

**Approval History** 

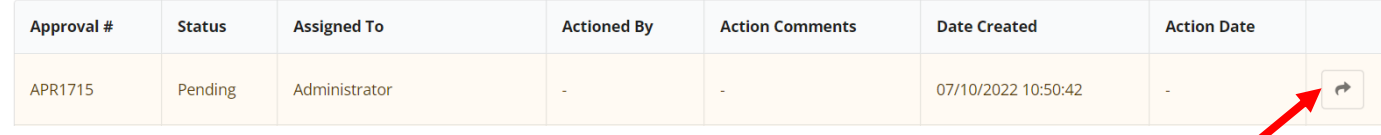

**Scroll to the bottom of the request to view Approval History.**

**Click on the arrow in the righthand column of the required approval, to review the approval.**

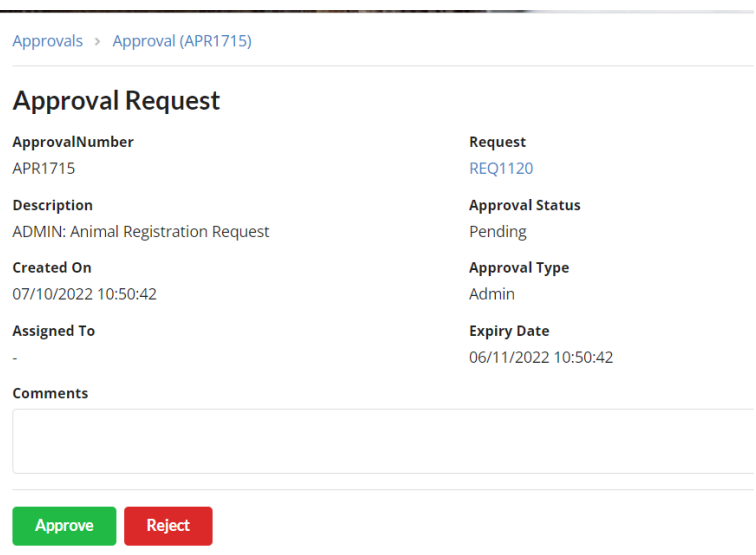

**You can Approve or Reject the Request.**